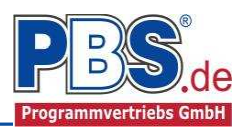

# **71A Stahlbeton: Mehrfeldträger allgemein**

(Stand: 18.07.2017)

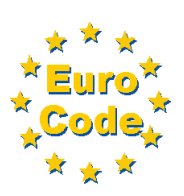

Das Programm dient zur Bemessung eines einachsig belasteten Mehrfeld-Stahlbetonträgers entsprechend DIN EN 1992-1-1 (EC 2).

# **Leistungsumfang**

#### **Material**

Stahlbeton nach DIN EN 1992

#### <sup>///■</sup>→ System

- Ein- und Mehrfeldträger (bis zu 20 Felder) wahlweise mit Kragarmen
- Eingabe als Stabtragwerk oder Flächentragwerk (mit Berücksichtigung des Trägerabstandes)

#### **Querschnitte**

- Rechteck Balken
- Plattenbalken

#### **Einwirkungen**

- Streckeneinwirkungen (Gleichstreckenlast, Trapezlast, Dreieckslast) feldübergreifend über die gesamte Stablänge oder auf einem begrenzten Stababschnitt
- Berücksichtigung von Temperatureinwirkungen oder Temperaturdifferenz oben / unten möglich (unabhängig vom Brandnachweis)
- Einzeleinwirkungen an beliebiger Stelle auf dem Stab (Einzelkräfte Fx, Fz, und Momente My). Ein Hinweis zu Fx: Geeignet für geringe bis mäßige Druckbeanspruchung, die kein Stabilitätsproblem (z.B. Knicken) hervorruft; es wird kein Stabilitätsnachweis geführt!
- Bildung von Lastfällen über die Einwirkungsgruppen
- Lastübernahme aus anderen Positionen und Lastweiterleitung

### **Schnittgrößen**

- Theorie I. Ordnung
- Einwirkungskombinationen nach EC 0 (DIN EN 1990) für folgende Bemessungssituationen:
	- $\triangleright$  Ständig und vorübergehend (P/T)
	- Außergewöhnlich (A)
	- $\triangleright$  Erdbeben (AE)
	- $\triangleright$  Brand (AB)
- Optional: Momentenumlagerung,
- Grafische Darstellung und Druckausgabe der Schnittkräfte, Verformungen und Auflagerkräfte.

### **Nachweise Stahlbeton nach EC2 (DIN EN 1992-1-1)**

- Regelbemessung für Biegung mit Normalkraft,
- Querkraftnachweis, ggf. Bemessung,
- Nachweis der Schlankheitsbegrenzung,
- Rissnachweis,
- Brandnachweis für Feuerwiderstandsklassen R30, R60, R90, R120, R180, R240, wahlweise nach dem "vereinfachten Rechenverfahren" (Level 2) oder dem "allgemeinen Rechenverfahren" (Level 3).

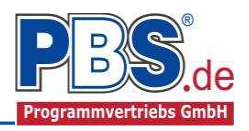

# **Allgemeines**

#### **Die Programmoberfläche**

**WICHTIGER HINWEIS:**

Für die Handhabung der neuen Programmoberfläche und für allgemeine Programmteile, wie z.B. **Grunddaten** / **Einwirkungsgruppen** / **Lastübernahme** / **Quicklast** / **Ausgabe** und **Beenden,** steht

**<HIER> eine gesonderte Beschreibung zur Verfügung.**

Diese Beschreibung gilt sinngemäß für alle neuen Programme und wird Ihnen die Einarbeitung erleichtern.

# **System**

#### **Systemparameter**

In diesem Abschnitt kann zwischen "Stabtragwerk" und "Flächentragwerk" unterschieden werden. Beim Flächentragwerk wird der Trägerabstand bei der Schnittkraftermittlung berücksichtigt, d.h. alle Strecken- und Einzellasten werden mit dem Trägerabstand (in [m]) multipliziert.

#### **Systemlängen**

Hier erfolgt die Eingabe der Kragarme, Feldanzahl und Feldlängen.

#### **Lagerdaten**

Auflagertyp, Auflagerart und Auflagerbreiten werden festgelegt.

Dabei sind folgende Auflagertypen möglich:

 frei drehbar [Bemessung mit Momentenausrundung] biegesteif (direkt) [u.a. Bemessung mit Anschnitt-Momenten]

- biegesteif (indirekt) [u.a. Bemessung mit Anschnitt-Momenten,
- 

Schneidenlager [Bemessung mit Stützmomenten ohne Abminderung]

Als Auflagerart sind auswählbar:

fest / V-Lager / H-Lager / Feder

Nach Wahl der Auflagerart "Feder" öffnet sich die diesbezügliche Tabellen-Erweiterung.

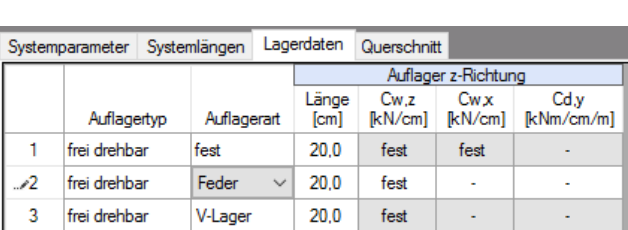

wenn Vergrößerung der stat. Nutzhöhe mit Neigung 1:3, gemäß NCI zu 5.3.2.2 (3)]

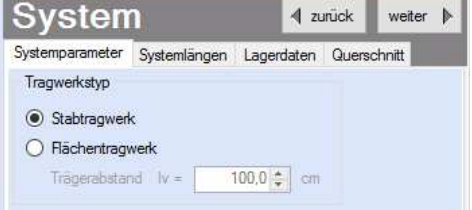

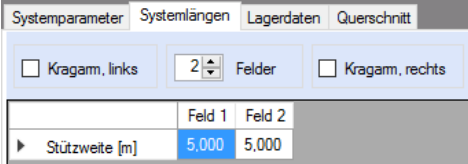

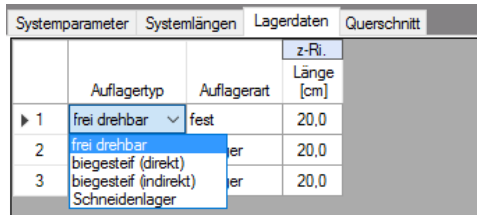

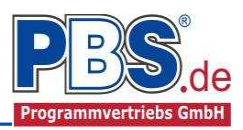

### **Querschnitt**

Im Querschnitt-Control werden die Querschnitte des gesamten Durchlaufträgers feldweise aufgelistet. Das Anpassen des Querschnittes für ein Feld erfolgt durch Doppelklick auf die entsprechende Zeile.

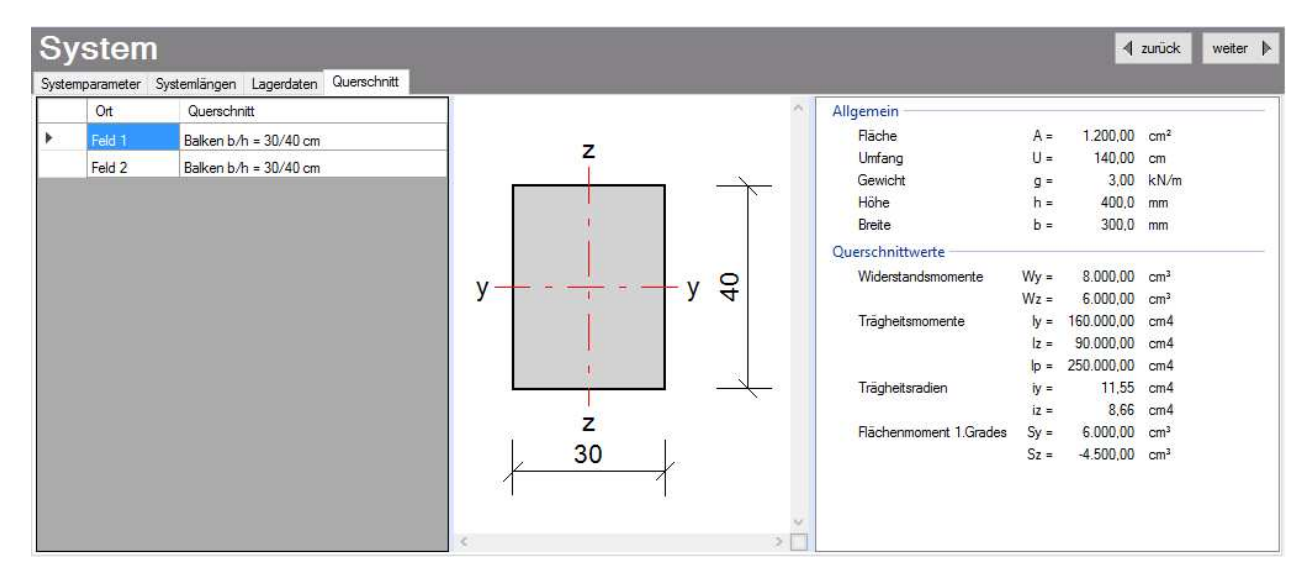

Im folgenden Querschnittsdialog kann die Bauteilform zwischen Rechteck- und Plattenbalken erfasst werden. Die statischen Querschnittsdaten werden ermittelt und angezeigt.

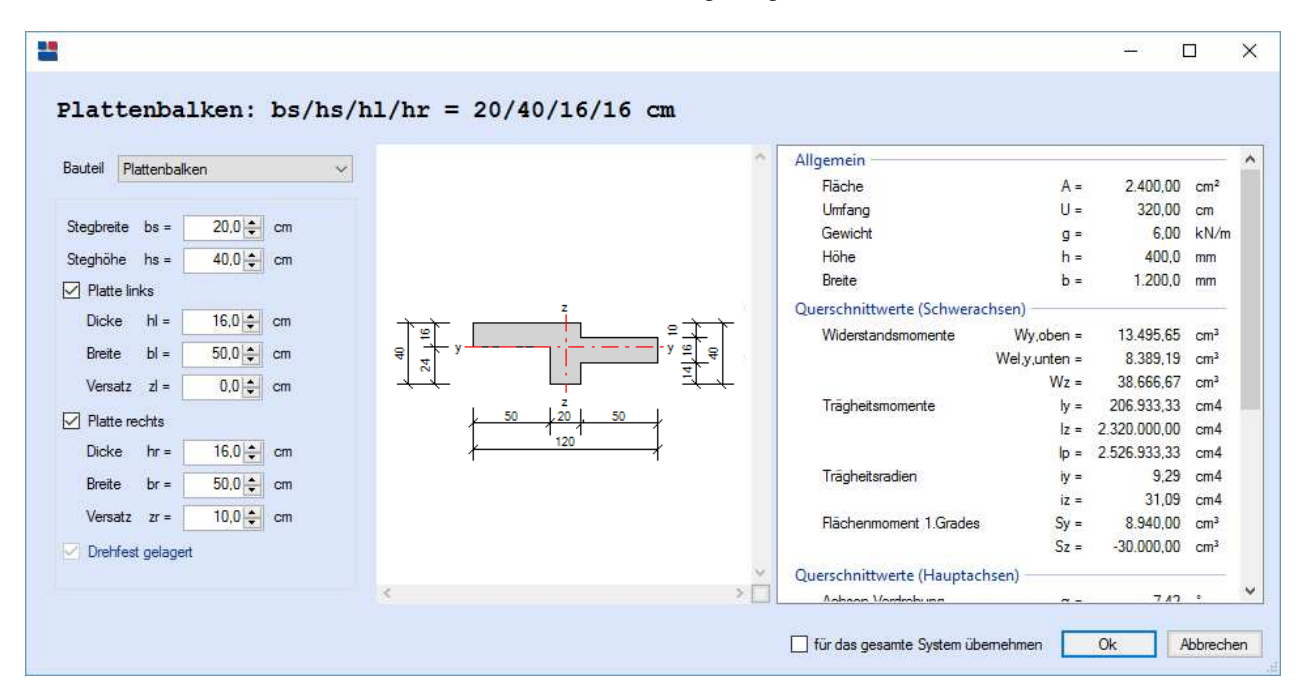

Mit dem Schalter "für das gesamte System zu übernehmen" können die Querschnittsangaben für alle Felder des Durchlaufträgers übernommen werde.

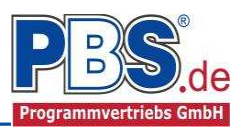

# **Einwirkungen**

Es erfolgt generell die Eingabe charakteristischer Lasten. Aus diesen werden automatisch alle Kombinationen gebildet, die sich aus den verwendeten Kategorien ergeben können.

### **Optionen**

Einwirkungsgruppen (EWG) Lastfälle gebildet werden sollen.

Für die automatische Generierung des Lastfalls "Eigengewicht Balken" werden die erforderlichen Parameter in der Gruppe Eigenlasten erfasst.

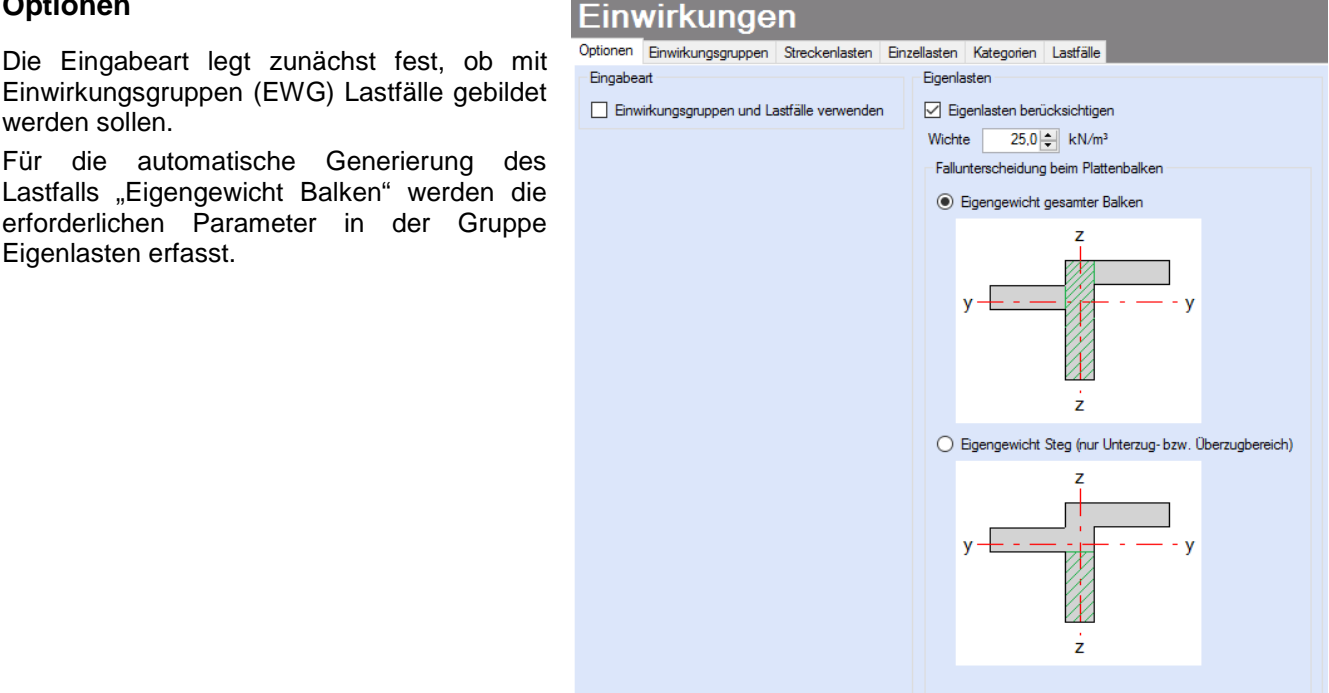

### **Einwirkungsgruppen**

Zu Einwirkungsgruppen und Lastfällen siehe diese gesonderte Beschreibung. Dort wird auch die Lastübernahme aus anderen Positionen und die Quicklast – Funktion erläutert.

Falls manuell Lastfälle gebildet werden sollen, dann muss jede Eingabezeile der Strecken- oder Einzellasten einer Einwirkungsgruppe zugeordnet werden, siehe dazu u.a. den Programmpunkt "Optionen".

### **Streckenlasten**

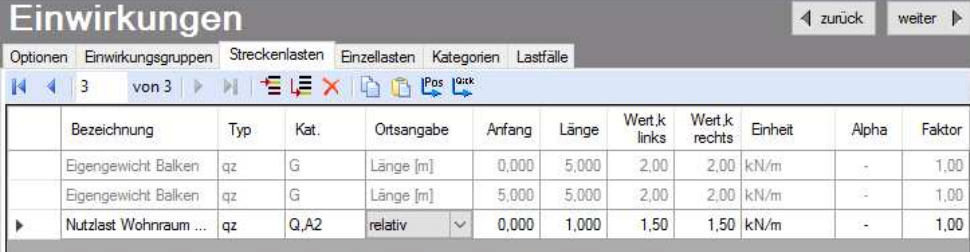

Ortsangaben: Länge = Eingaben in [m], relativ = Eingabe 0 bis 1 (1 = ges. Systemlänge, 0.5 = halbe Systemlänge usw.)

Mögliche Lasttypen für Streckenlasten:

**qz** = vertikal,

- **T** = Temperaturveränderung über den ganzen Stabquerschnitt
- **Td** = Temperaturdifferenz Stab oben / Stab unten

(T und Td sind Temperatureinwirkungen unabhängig vom Brandnachweis)

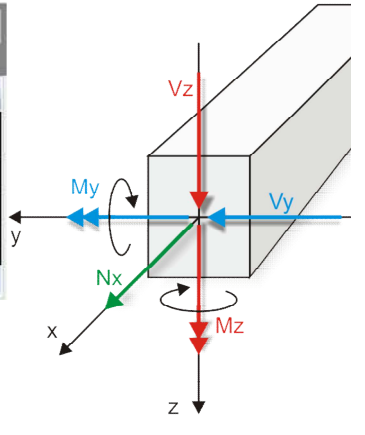

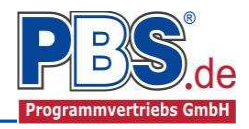

Mit einem Doppelklick kann für die entsprechende Zeile eine Eingabehilfe aufgerufen werden:

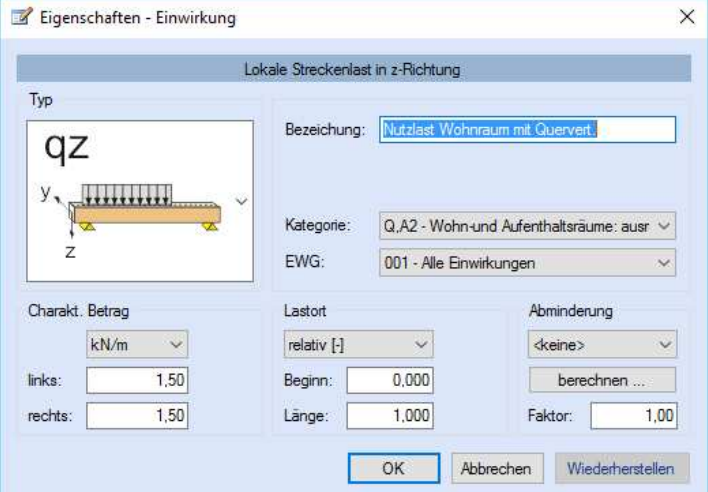

Die Lastlänge kann optional "relativ" eingegeben werden. Dabei sind  $,0^{\circ}$  = Systemanfang und  $,1$ " = Systemende. Demzufolge ist  $,0,5$ " die Systemmitte.

Dies erspart dem Anwender das Ausrechnen der Koordinaten und sorgt für eine automatische Anpassung, wenn sich die Systemlänge ändern sollte.

Abminderungen:

Lastabminderungen (und Erhöhungen) sind über einen Faktor frei wählbar oder für Verkehrslasten aufgrund der Lasteinzugsfläche bzw. der Geschoßanzahl ermittelbar.

*Der Button "berechnen" ist bei den Kategorien "Q,A1" bis "Q,E11" und "Q,Z" aktiv.*

# **Einzellasten**

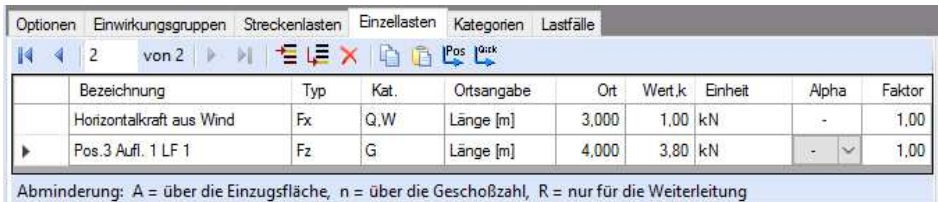

Mögliche Lasttypen für Einzellasten:

**Fx** = Einzellast horizontal [positive Richtung von links nach rechts],

**Fz** = Einzellast vertikal [positive Richtung nach unten],

**My** = Moment um die y-Achse [positive Richtung im Uhrzeigersinn]

Hinweis zu Fx: Geeignet für geringe bis mäßige Druckbeanspruchung, die kein Stabilitätsproblem (z.B. Knicken) hervorruft; es wird kein Stabilitätsnachweis geführt!

Mit einem Doppelklick kann für die entsprechende Zeile eine Eingabehilfe aufgerufen werden (vgl. Streckenlasten).

# **Kategorien**

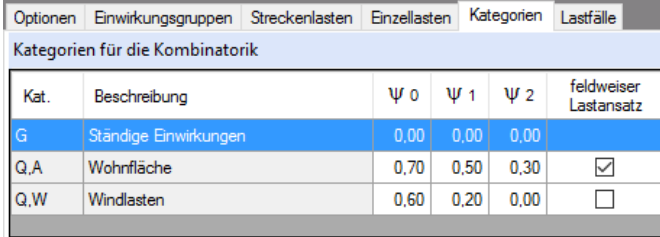

Die bei der Lasteingabe verwendeten Last-Kategorien werden aufgelistet, so dass die  $\Psi$ - Werte bei Bedarf geändert werden können.

Weiterhin kann ein feldweiser Lastansatz zu den einzelnen Lastfallkategorien aktiviert oder deaktiviert werden.

### **Lastfälle**

Zu Einwirkungsgruppen und Lastfällen siehe diese gesonderte Beschreibung. Dort wird auch die Lastübernahme aus anderen Positionen und die Quicklast – Funktion erläutert.

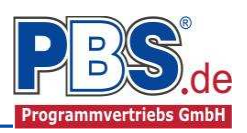

# **Bemessungsvorgaben**

#### **Expositionen**

Als Vorgabe für die Expositions- und Feuchteklassen sind XC1 und W0 eingestellt. Dies kann (ggf. feldweise bzw. getrennt für oben / unten / links und rechts) geändert werden. Gehen Sie dazu wie folgt vor:

Mit einem Doppelklick auf ein Element im Eingabe- Bereich (oder einem Klick auf "Neue Exposition") wird die Expositions-Auswahl geöffnet.

Klicken Sie dort die gewünschten Expositionsklassen an und beenden Sie die Eingabe mit "OK".

Ziehen Sie dann mit der Maus die gewünschten Felder oder Feld-Seiten auf die richtige

#### Expositions- Auswahl.

Neue Exposition ... Exposition ändern ...

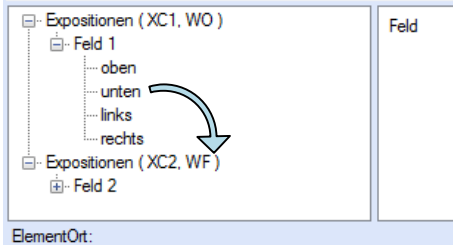

'Doppelclick' ändert die Expositionen der/des selektierten Elemente(s) mit 'Drag/Drop' einer anderen Exposition zuordnen

### **Material**

Als Vorgabe ist eingestellt:

Betonart: "Normalbeton"

Betonherstellung: "Transportbeton"

Betonwahl: "C25/30"

Größtkorn: "16 mm"

Betonstahl: "B500A"

Die sich aus den Expositionen ergebende Mindestbetongüte wird angezeigt.

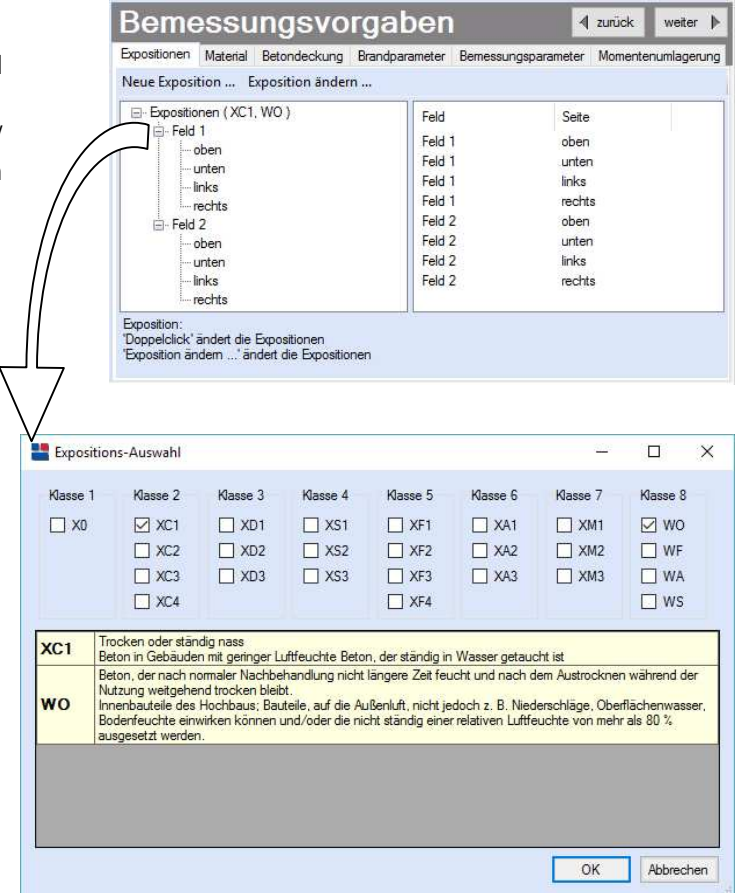

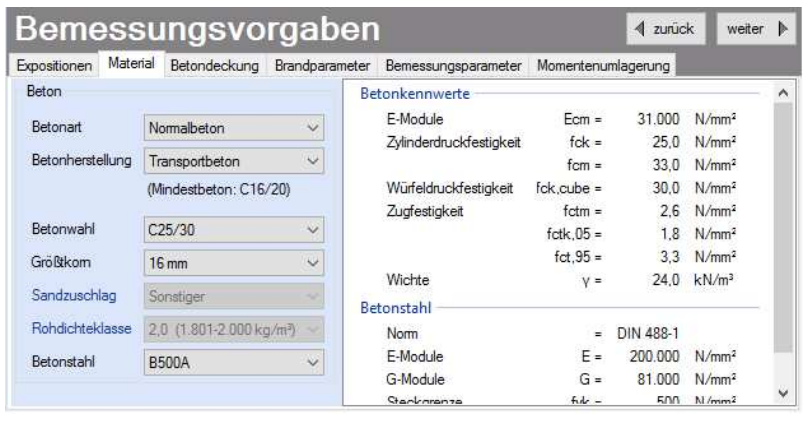

Es gibt die Auswahl zwischen folgenden Parametern:

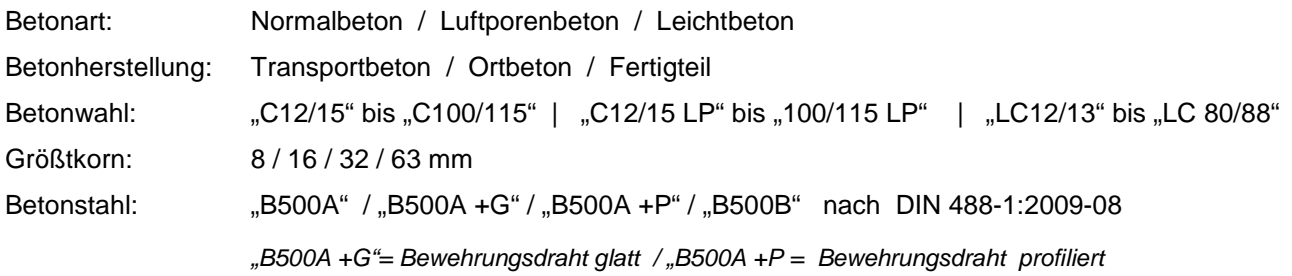

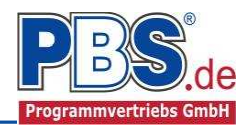

#### **Betondeckung**

Die Betondeckung kann feld- und seitenweise geändert werden. Wichtig ist der voraussichtliche maximale Bewehrungsdurchmesser (max. Ø), nach welchem sich die Mindestbetondeckung richtet.

Wenn von den Mindestwerten abgewichen wurde, dann können sie mit dem Schalter "Mindestwerte" wieder hergestellt werden. Mit "Details" lassen sich weitere Details ein- und ausblenden, siehe unten.

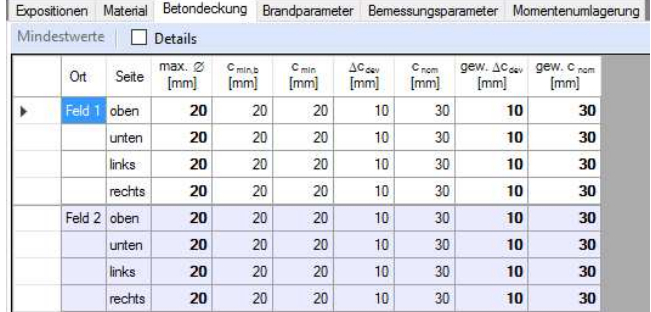

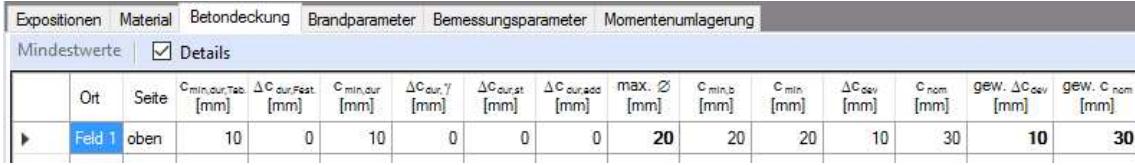

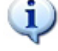

Wird die Maus auf einer Spaltenüberschrift kurz still gehalten, so erfolgt die Anzeige der Bedeutung des Wertes in einem Tooltip.

#### **Brandparameter**

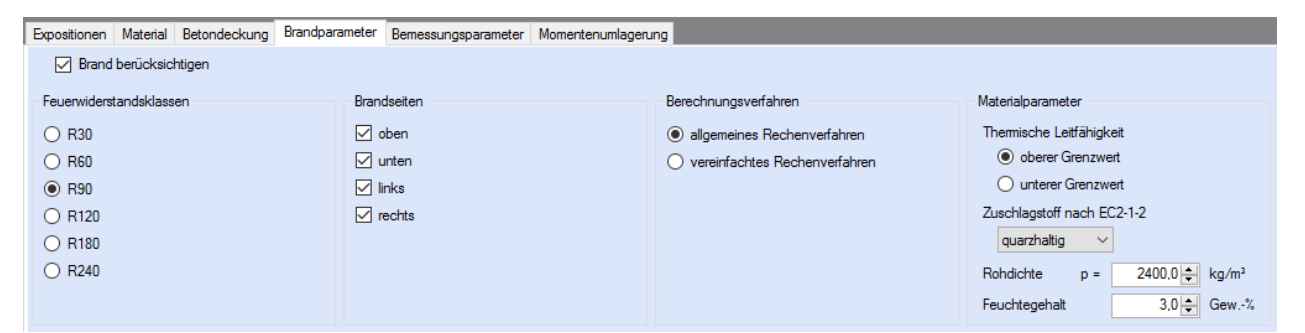

Es kann zwischen dem "allgemeinen Rechenverfahren" (Level 3) und dem **"vereinfachten Rechenverfahren" (Level2)** gewählt werden.

Wir empfehlen das **"allgemeine Rechenverfahren" (Level 3)**, da dieses in der Regel zu wirtschaftlicheren Bemessungen führt.

#### **Bemessungsparameter**

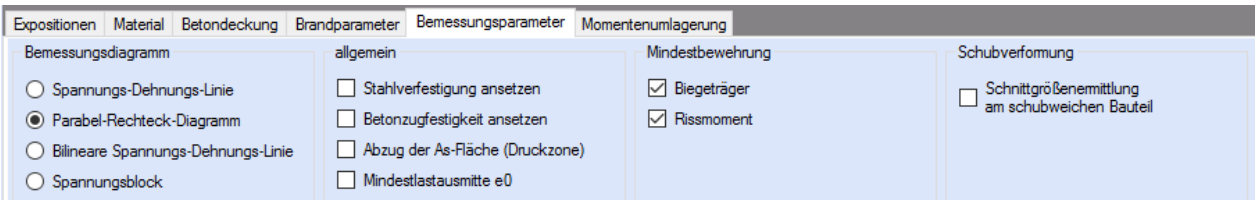

Nebenstehend ersichtliche Bemessungsparameter können eingestellt werden.

#### **Momentenumlagerung**

Wenn es zulässig ist, können Faktoren für die Momentenumlagerung angegeben werden.

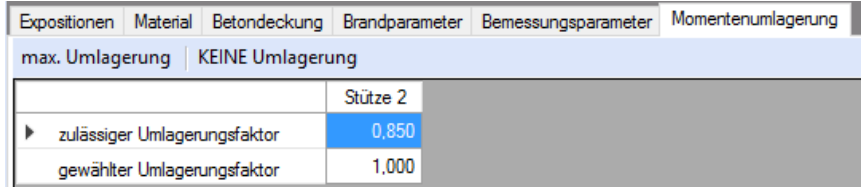

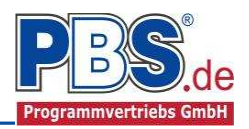

achweis

# **Bemessung**

#### **Optionen**

In den Bemessungsoptionen werden Vorgaben und Randbedingungen für die folgenden Bemessungen getroffen.

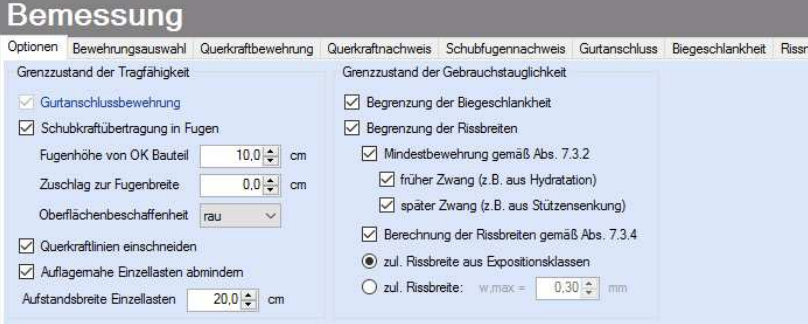

#### **Bewehrungsauswahl**

Bei der Bewehrungsauswahl werden zunächst die Schnittgrößen gerechnet und das Programm unterbreitet daraufhin einen Bewehrungsvorschlag.

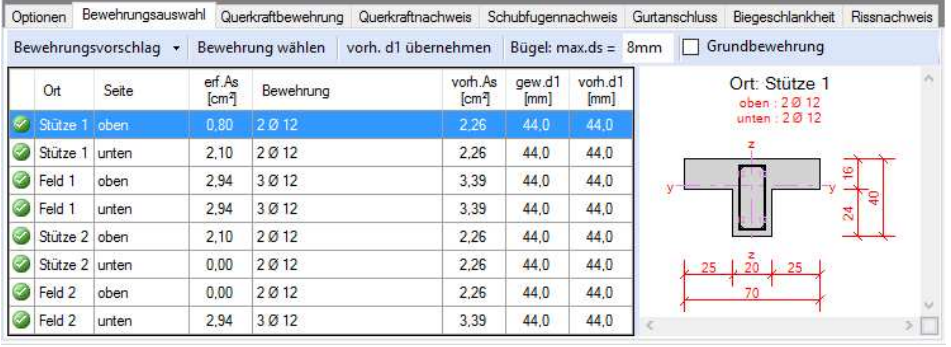

Mit dem Button (Schaltfläche)

#### "**Bewehrungsvorschlag**"

kann die vorgeschlagene Bewehrung geändert werden.

Mit dem Button "Bewehrung wählen" kann die Bewehrung der aktuellen Tabellenzeile manuell geändert werden. Dabei sind auch Stabstahlbündel und verschiedene Bewehrungslagen möglich.

Die Bemessung erfolgt mit der automatisch ermittelten statischen Höhe  $d = h - gew.d1$ .

Die Schaltfläche "vorh.d1 übernehmen" dient dazu, das vorh.d1 (automatisch ermittelt aufgrund der Betondeckung und Bewehrung) zur Berechnung zu verwenden. Der zur Ermittlung des "vorh.d1" verwendete Bügeldurchmesser "max.ds" kann vom Anwender eingestellt werden.

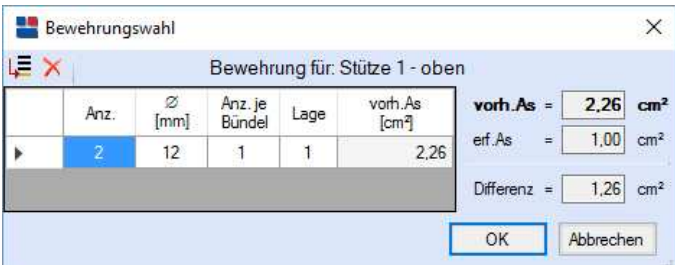

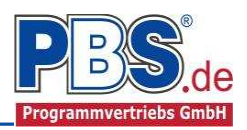

#### **Querkraftbewehrung**

Das Programm unterbreitet Ihnen zunächst einen Bewehrungsvorschlag. Die hellen Felder der Tabelle können manuell geändert werden. ь.

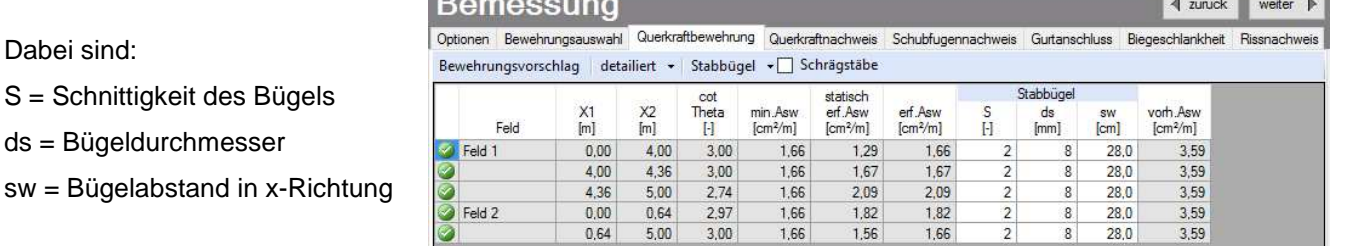

Mit der Schaltfläche "Bewehrungsvorschlag" kann bei Bedarf ein neuer Bewehrungsvorschlag erzeugt werden.

Die Anzeige (und damit der spätere Ausdruck) kann "detailliert" oder "feldweise" erfolgen. Bei letzterem wird der maximale Wert für jedes Feld angezeigt. Die detaillierte Ausgabe kann nur gewählt werden, wenn unterschiedliche Bemessungswerte im Feld vorliegen.

Weitere Einstellungen sind: "Stabbügel" oder "Mattenbügel" sowie optional Schragstäbe und deren Winkel. Bei Mattenhbügeln empfiehlt es sich mit der Anzeige "feldweise" zu arbeiten.

#### **Querkraftnachweis**

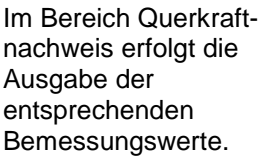

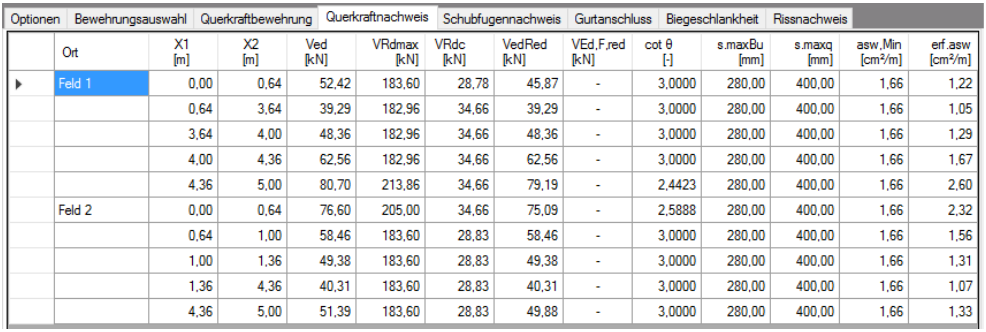

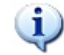

Wird die Maus auf einer Spaltenüberschrift kurz still gehalten, so erfolgt die Anzeige der Bedeutung des Wertes in einem Tooltip.

#### **Schubfugennachweis**

Wenn der Nachweis der Schubfuge aktiviert wurde, erfolgt im Bereich Schubfugennachweis die Ausgabe der entsprechenden Bemessungswerte.

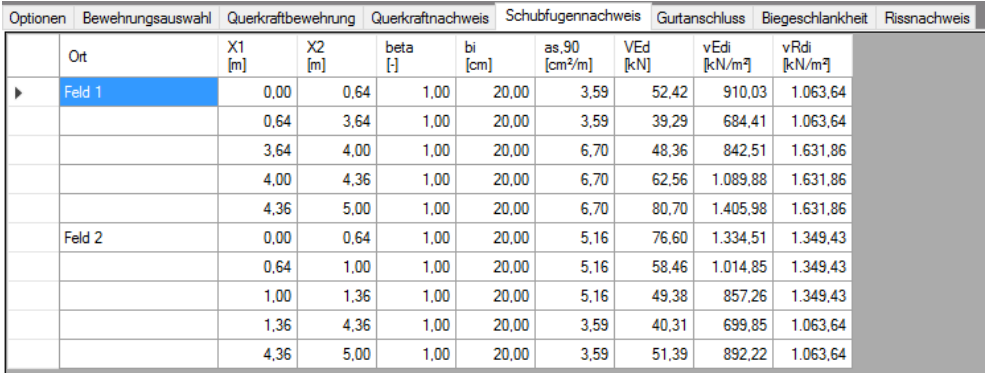

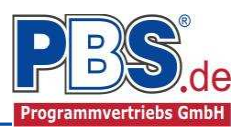

### **Gurtanschluss**

Für Plattenbalken mit oben oder unten bündigen Gurten kann die Gurtanschlussbewehrung bemessen werden.

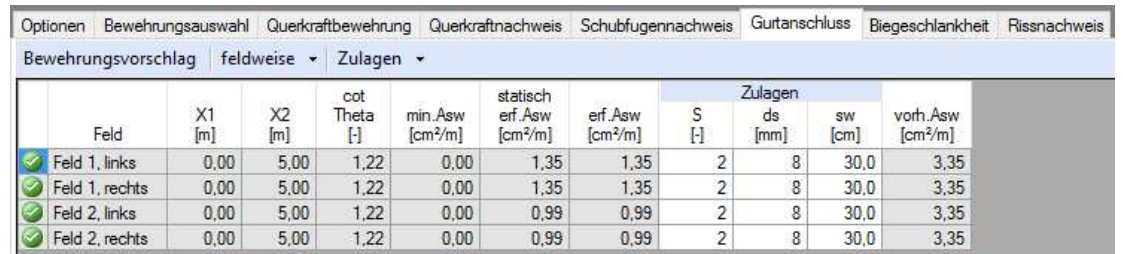

Die Anzeige (und damit der spätere Ausdruck) kann "detailliert" oder "feldweise" erfolgen.

Die Bewehrung kann als Stabstahl-Zulage ("Zulagen") oder als Matte ausgeführt werden.

#### **Biegeschlankheit**

Beim Nachweis der Biegeschlankheit können die Nachweisformeln I/d <= K \* 35 oder I/d <= K<sup>2</sup> \* 150 /l verwendet werden. Letzteres vor allen für Bauteile, die verformungsempfindliche Ausbauteile (z.B. Trennwände) beeinträchtigen können (vgl. NCI zu 7.4.2 (2)).

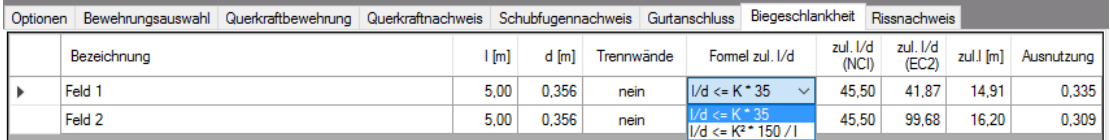

### **Rissnachweis**

Beim Nachweis der Rissbreite werden für Kombinationen der

mit der zulässigen Rissbreite verglichen.

Die Begrenzung der Rissbreiten erfolgt wahlweise durch den Nachweis der Mindestbewehrung nach 7.3.2 und der Berechnung der Rissbreite nach 7.3.4.

Der Nachweis der Mindestbewehrung kann optional für frühen Zwang (z.B. aus Hydratation) und/oder für späten Zwang (z.B. Stützensenkung) berechnet werden.

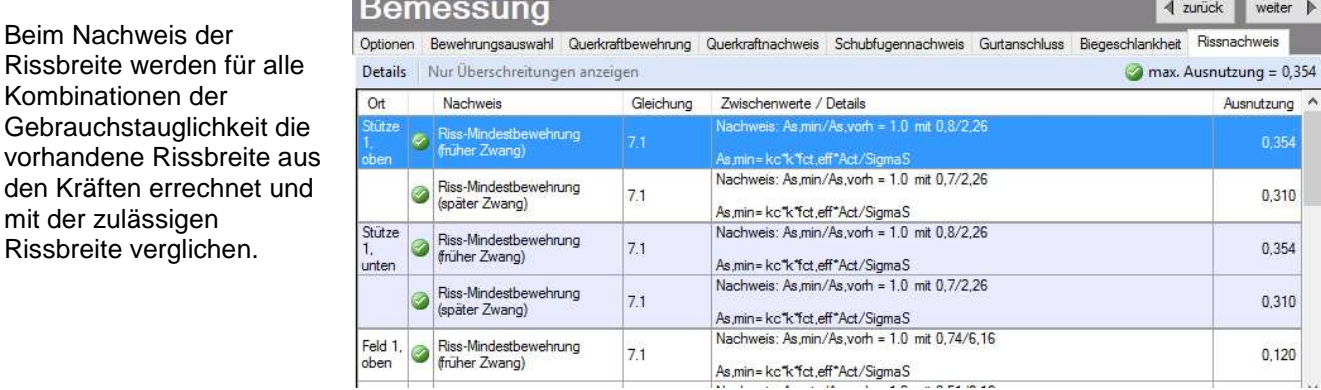

weiter  $\blacktriangleright$ 

tzung

 $0,310$ 

0,354  $0,310$  $0,120$ 

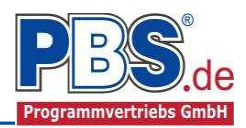

# **Schnittgrößen**

#### **Kombinationen**

Hier werden alle untersuchten Kombinationen für den **Grenzzustand** 

**STR** – "Versagen oder übermäßige Verformung des

Tragwerks"

aufgelistet.

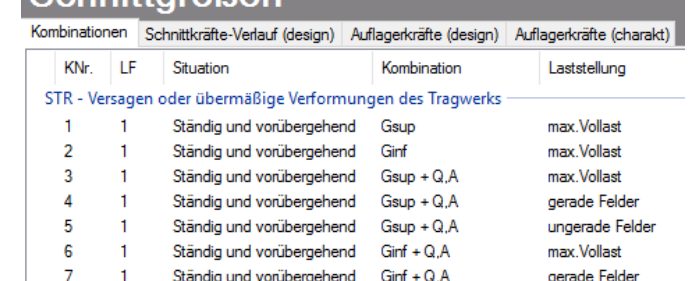

 $SchnittaröRan$ 

# **Schnittkräfte-Verlauf (design)**

Der Verlauf der maximalen Schnittkräfte über die Stablänge wird hier für folgende Untersuchungsstellen angezeigt:

- Auflager
- Zehntelspunkte innerhalb eines Feldes
- Extremalstellen
- Unstetigkeitsstellen (z.B. Lastanfang / -ende oder Lasteintrag von Einzellasten)

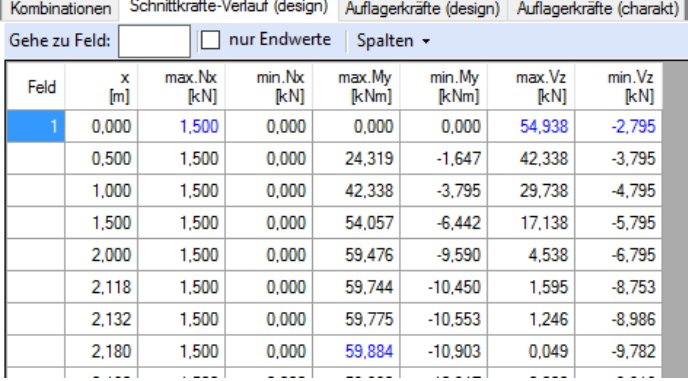

Die Maximalwerte jeder Spalte werden feldweise farblich hervorgehoben.

# **Auflagerkräfte (design) / Auflagerkräfte (charakteristisch)**

Die Auflagerkräfte werden als Bemessungswerte (design) und Weiterleitungswerte (charakteristisch) angezeigt.

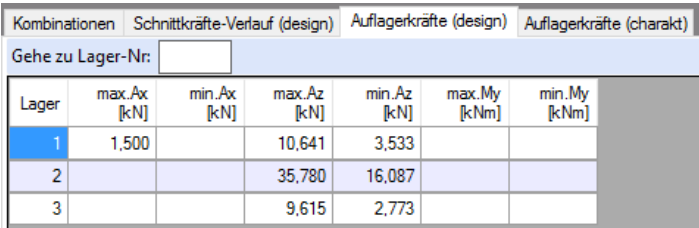

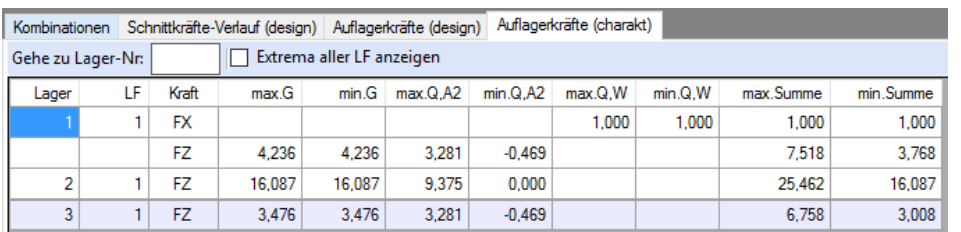

Bei den charakteristischen Weiterleitungskräften können optional die Extremwerte (min / max) aller Lastfälle und Lastkategorien angezeigt werden.

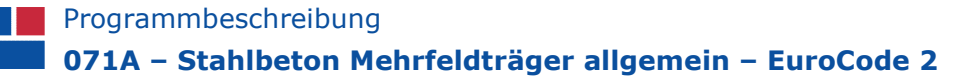

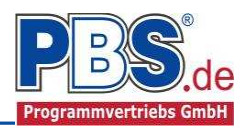

# **Ausgabe**

Der Ausgabeumfang (Text und Grafik) kann individuell eingestellt werden.

Für die Grafikanzeige kann gewählt werden, wie viele Lastbilder nebeneinander angezeigt werden sollen. Dies gilt sowohl zur Eingabekontrolle auf dem Bildschirm, als auch im späteren Ausdruck.

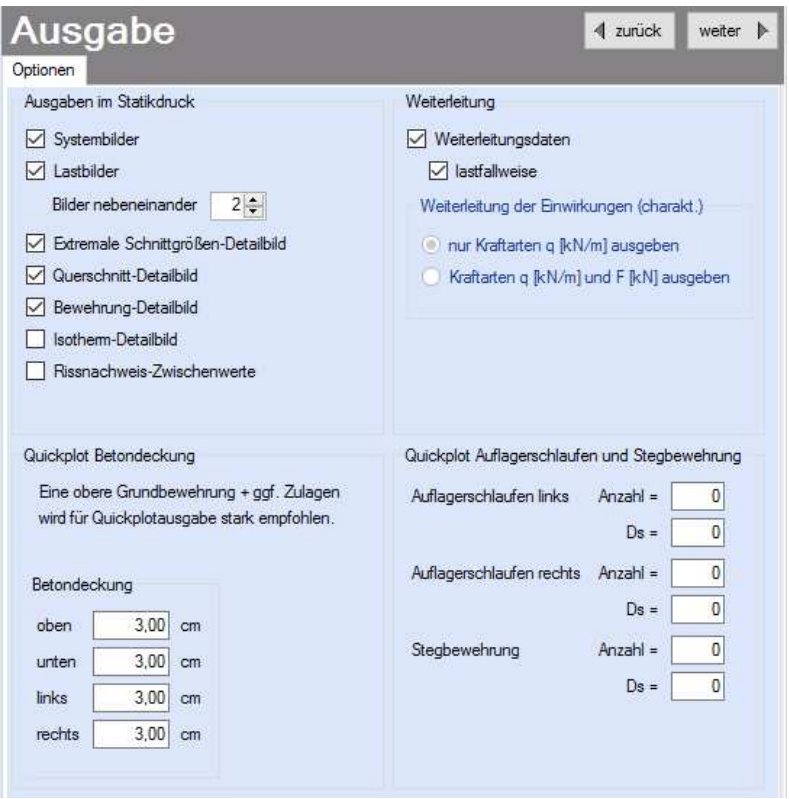

# **Literatur**

- [1] DIN EN 1990:2010-12 mit DIN EN 1990/NA:2010-12 [Grundlagen der Tragwerksplanung]
- [2] DIN EN 1991-1-1:2010-12 mit DIN EN 1991-1-1/NA:2010-12 [Lastannahmen]
- [3] DIN EN 1992-1-1:2011-01 mit DIN EN 1992-1-1/NA:2013-04 [Stahlbeton]
- [4] DIN EN 13501-2:2010-2 [Feuerwiderstandsklassen]
- [5] DIN 488-1:2009-08 [Betonstahl Teil 1: Stahlsorten, Eigenschaften, Kennzeichnung]
- [6] Goris, A.: Stahlbetonbau-Praxis nach Eurocode 2, 4. Auflage 2011, Bauwerk / Beuth Verlag